Aula pratica 5 – Testar Conexões TCP/IP em Redes Industrias Usando os comandos Ping (2.a Parte)

Objetivo: Esta aula tem como objetivo apresentar aos alunos como testar a conectividade de uma rede industrial Ethernet com protocolo TCP/IP formada por Microcomputador PCs, Controlador Logico Programáveis – CLPs e Interfaces Homem Maquina - IHMs.

2.a Parte:

Configuração do Protocolo TCP/IP para os equipamentos da Rede.

### b) IHMs e CLPs

### b.1) Configurando as IHMs

Para configurar o IP da IHM, deve-se seguir os seguintes passos:

- 1. Conectar a IHM na rede;
- 2. Energiza-la;
- 3. Quando ela inicializar, Figura 1, seguir a seguinte configuração: a. Start – Settings – Control Panel – Network.

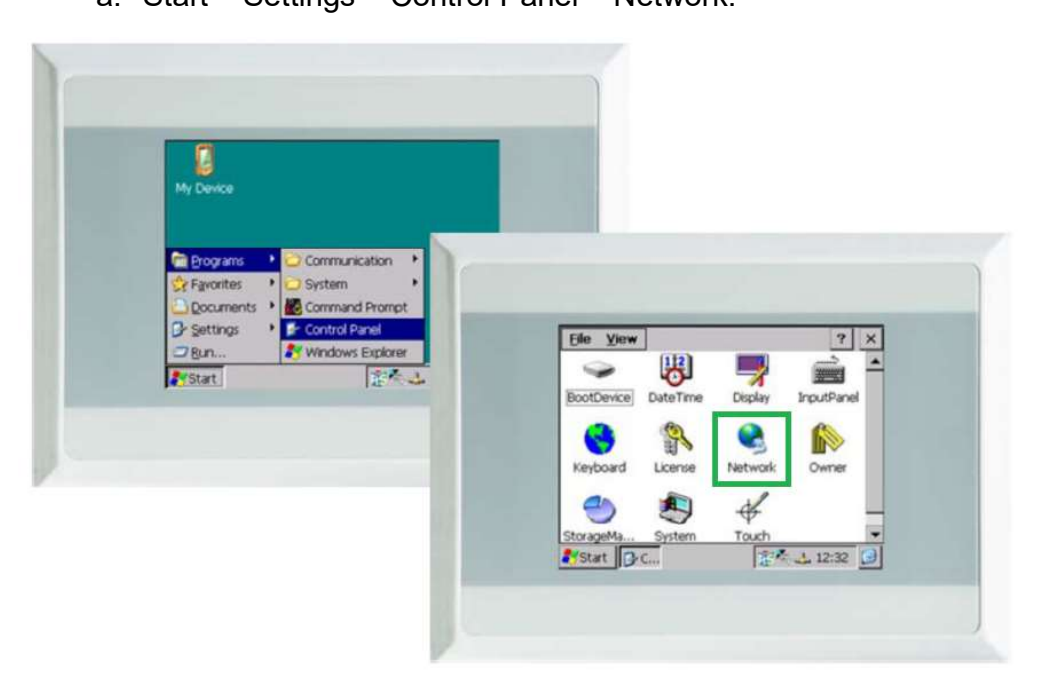

Figura 1- Tela inicial da IHM

b. Mudar o IP e a máscara de sub-rede;

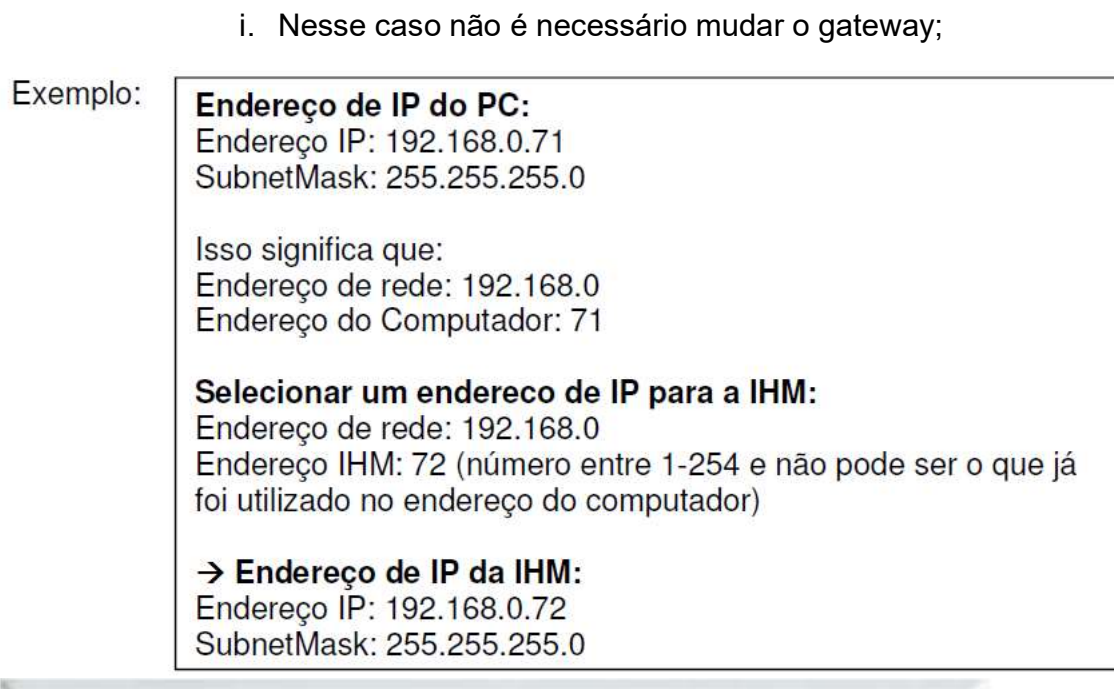

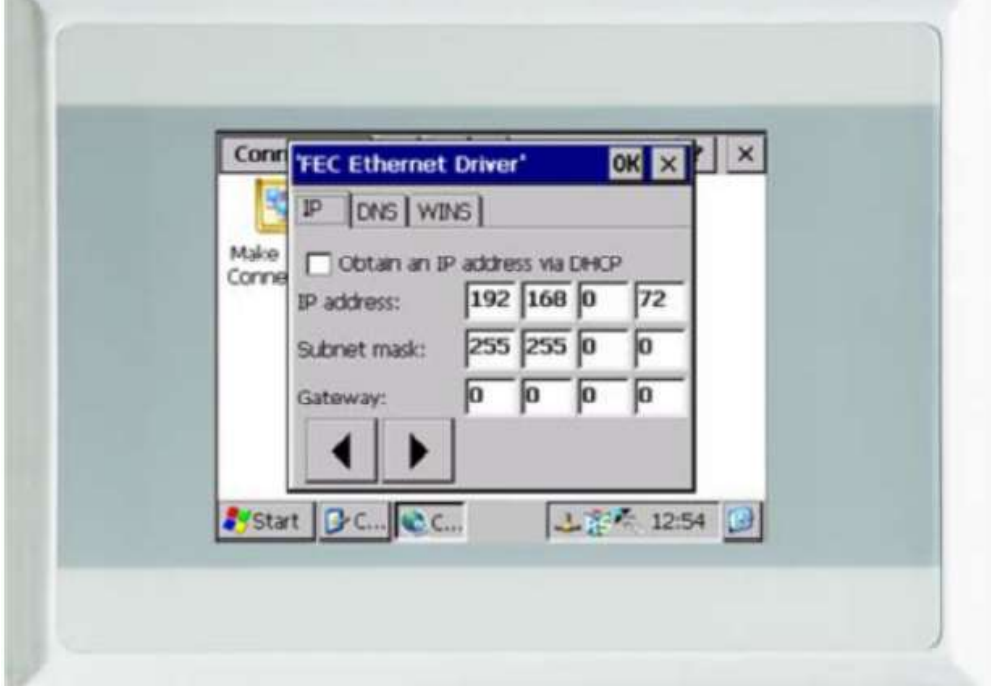

Figura 2- Tela de configuração da IHM

Com os dados da Tabela 1 complete as informações correspondente a IHM e o microcomputador da sua bancada, no esquema da rede da sala 643, na Figura 3.

Tabela 1 - Configuração do Endereço IP da IHM e Microcomputador correspondente a sua bancada.

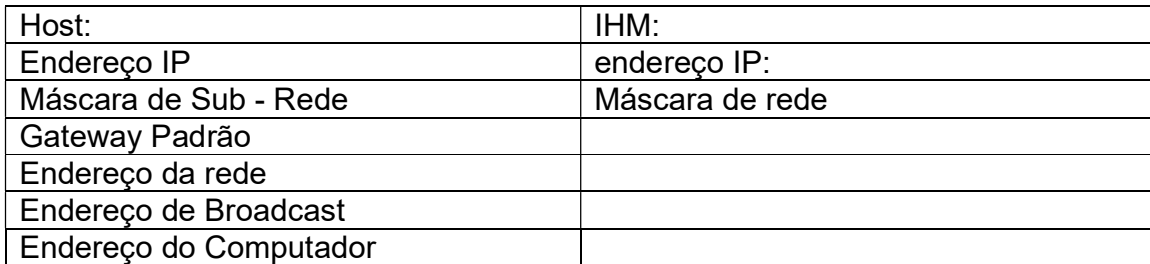

Consulte os membros das demais bancadas e complete as informações correspondentes aos demais IHMs e microcomputadores da rede da sala 643, na Figura 3.

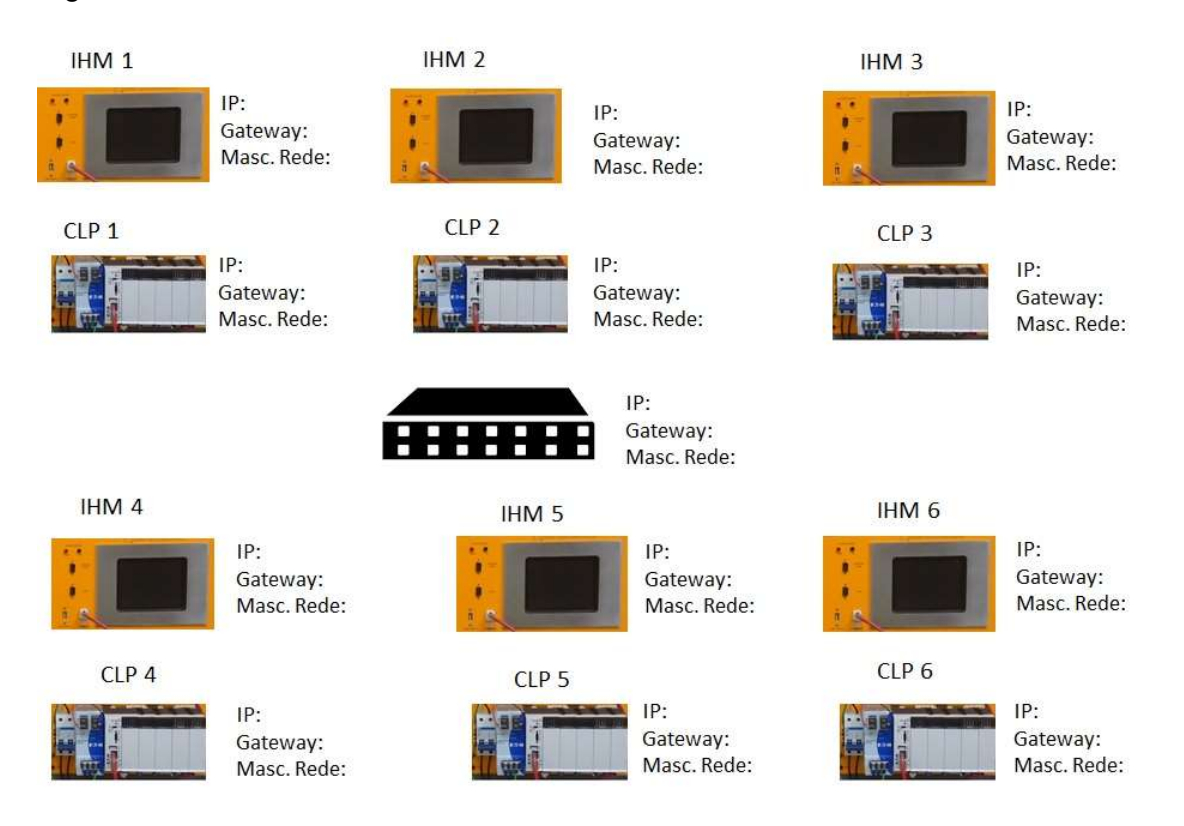

Figura 3- Mapa da rede de IHMs e CLPs da Sala 643

## Testando as conexões TCP/IP usando os comandos ping

- 1. Fazer o teste de Ping, via PC;
- 2. Ping para cada endereço IP das IHMs ligadas na rede da sala 643;
- 3. Não se esqueça que a "máscara de sub rede" tem de estar de acordo com a da rede, no caso da pratica, tem de ser 255.255.255.0.
- 4. Não pode haver conflito de IP na rede.

## c.1) Configurando os CLPs

- Para configurar os endereços IP do CLP CPU201, deve-se seguir os seguintes passos:

- 1. Verifique se o PC está devidamente conectado com o CLP por meio de um cabo.
- 2. A seleção do canal de comunicação TCP / IP e a introdução do endereço IP no CLP, conforme a Tabela 2, será realizada via software CoDeSys;
- 3. A seleção da taxa de transmissão da conexão Ethernet é realizada em Modo de detecção automática. Componentes com esse recurso automaticamente reconhecem se é uma ligação de 10 ou 100 Mbit.

 - Se uma CPU, anteriormente, não foi configurada faz-se necessário a configuração de uma nova CPU alvo (target).

1. No software CodeSys selecione New, surgirá a tela Target Settings (Figura 4). Selecione o modelo da CPU utilizada em seu rack, depois pressione a tecla Ok.

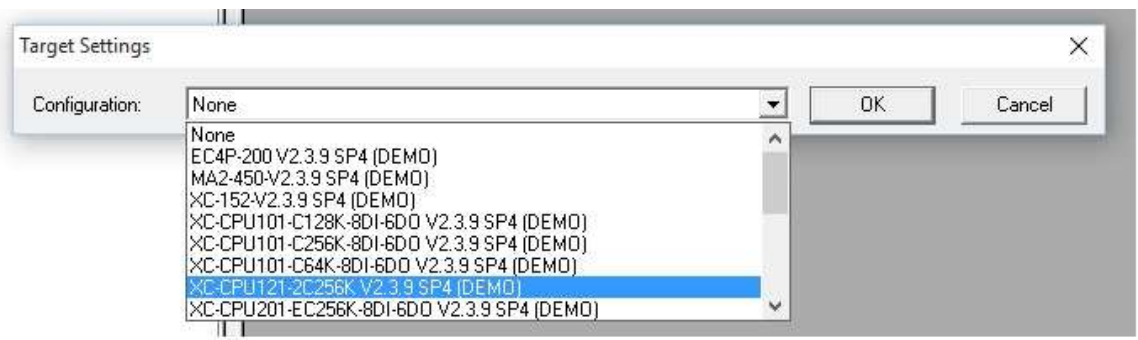

Figura 4 – Seleção da CPU do CLP

2. Selecione na tela New POU, a opção Type of POU como Program e a opção Language of the POU como LD (ladder). Tecle ok.

- Selecionando o canal de comunicação e o endereço IP:

1. Após a indicação da CPU alvo, na tela principal do software CodeSys, selecione no menu principal as seguintes opções Online, Communication Parameters, New. A Figura 5 apresenta a tela Communication Parameters: New Channel, Name `Localhost via Tcp/Ip. Clique OK.

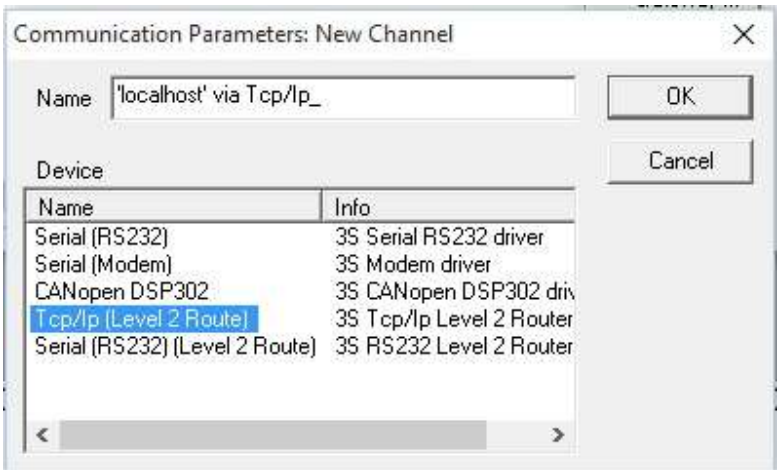

Figura 5 – Tela de seleção do canal de comunicação

2. Então, surgirá a tela Communication Parameter, conforme a Figura 6. No campo "Localhost", dê um duplo clique e introduza o endereço IP do CLP correspondente, conforme a Tabela 3, por exemplo 192.168.119. 220.

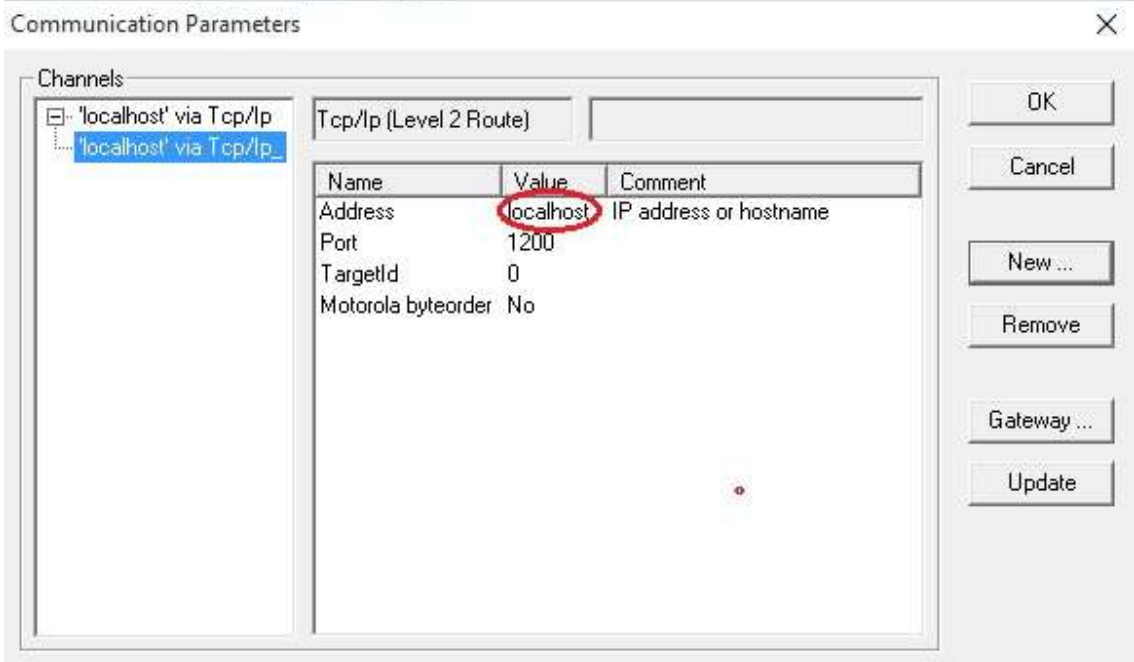

Figura 6 – Tela para introdução do endereçamento IP do CLP.

3. Confirme todos os detalhes, pressione um outro campo e então pressione OK. Se a configuração foi realizada corretamente. A tela Communication Parameters deverá ficar como indicado na Figura 7.

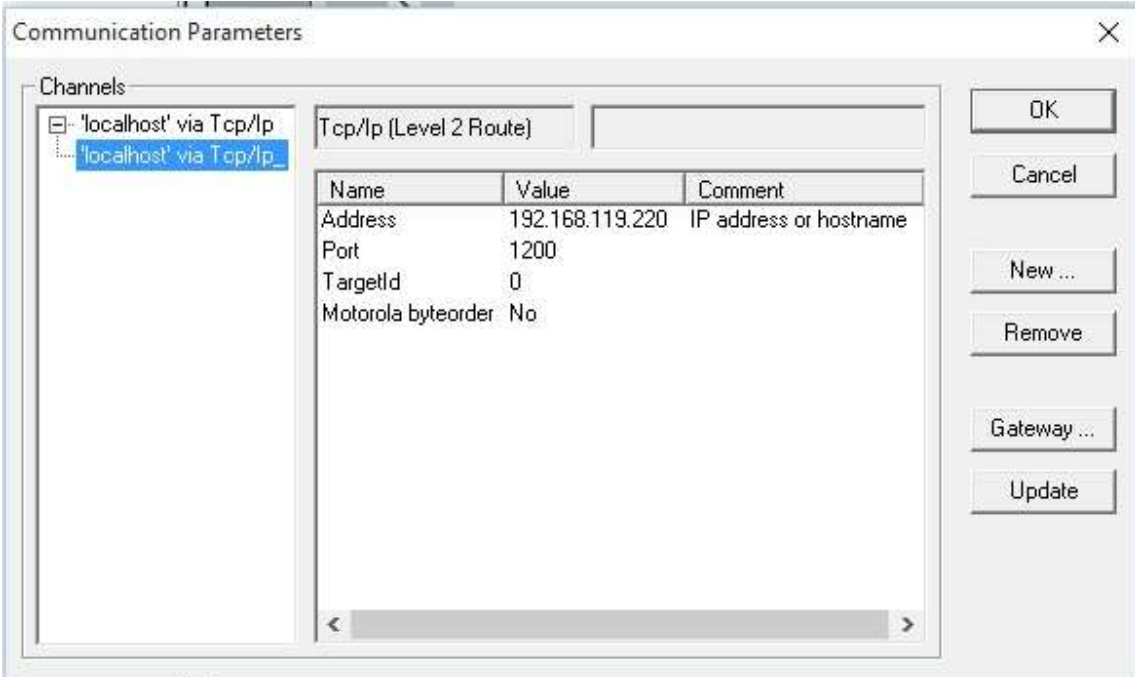

Figura 7 – Tela com o endereçamento IP do CLP.

- 4. Salve o programa com o nome desejado, por exemplo, Config\_IPCPU.
- 5. Compile o programa.
- 6. Para compilar o programa, entre na opção Project, Rebuild All.

• Isto irá compilar todo o seu projeto. Uma tela irá aparecer abaixo de seu programa mostrando possíveis erros ocorridos no seu programa.

- 7. Log in no CLP.
- Entre agora na opção Online  $\rightarrow$  Login

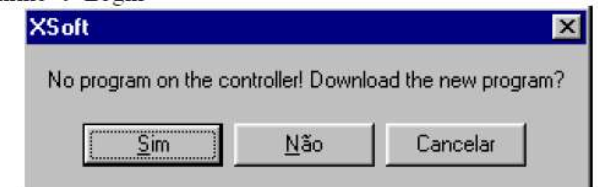

- Selecione a opção Sim.
- Logo após o Download o CLP estará pronto para entrar em operação.
- Tudo o que foi explicado até aqui, tanto em monitoração como em simulação é válido quando se está conectado ao  $\bullet$ CLP.
- Para colocar o CLP em marcha selecione Online → RUN.

### Obs:

Caso o procedimento anterior não altere o IP do seu CLP, siga o procedimento a seguir elaborado pelo aluno Thiago Carlos Oliveira da turma N8, 2.0 semestre 2015.

Mudando o IP do CLP Eaton XC – 201

# 1. Configuração dos parâmetros.

• Abra o software XSOFT – CODESYS.

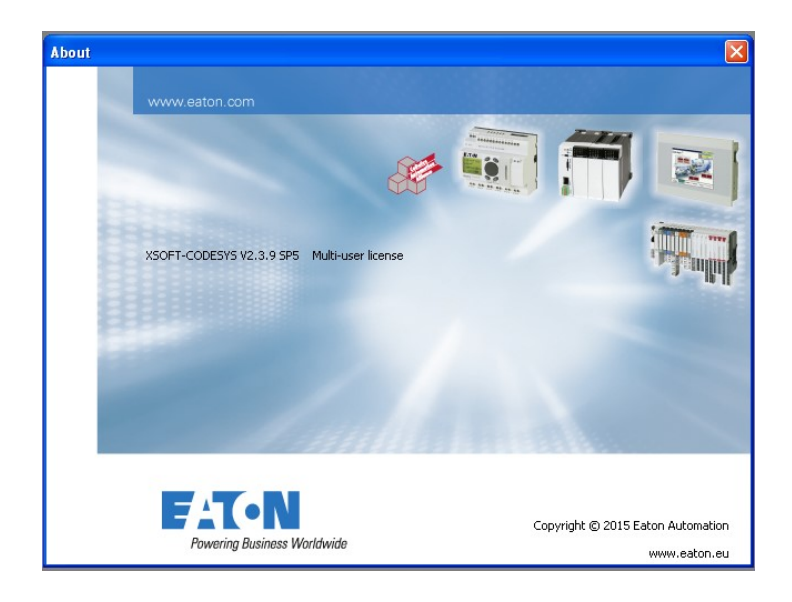

Clique em Login - 'Communication Parameters'

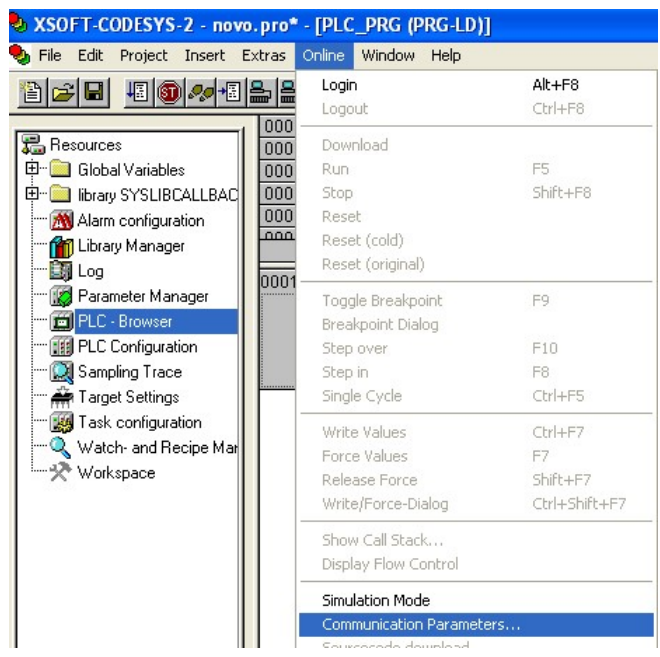

 Verifique se há uma configuração previa, se houver faça a comunicação com o PLC, seguindo o tópico 2 adiante. Caso contrario é necessário criar uma configuração, seguindo os passos descritos abaixo, nesse caso é necessário que se conheça o IP que já esta sendo utilizado no PLC.

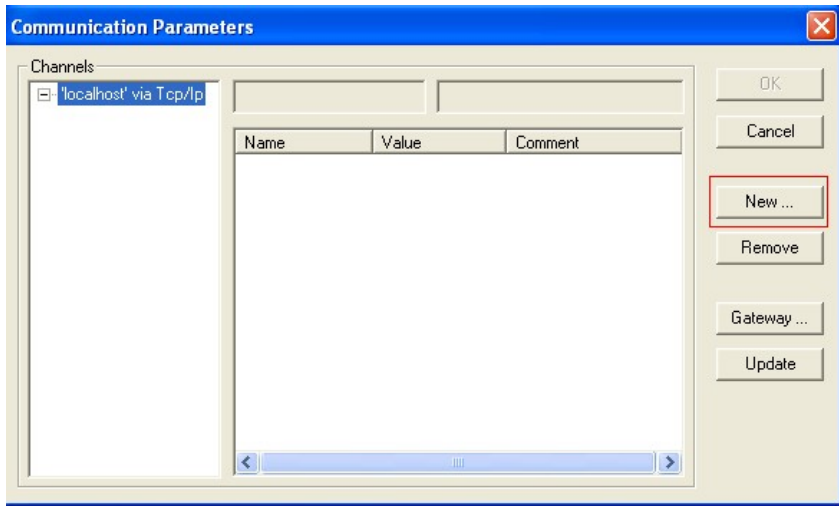

 Escolha o nome da comunicação, e escolha 'TCP/IP (Level 2 Route)', clique em OK.

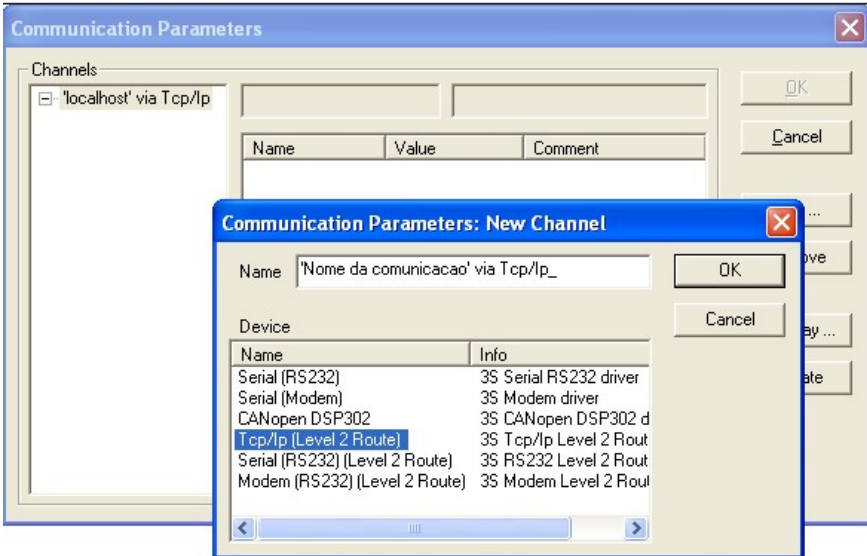

 Aparecerá a tela abaixo, digite o endereço IP que será utilizado no seu CLP no local indicado pelo quadro vermelho.

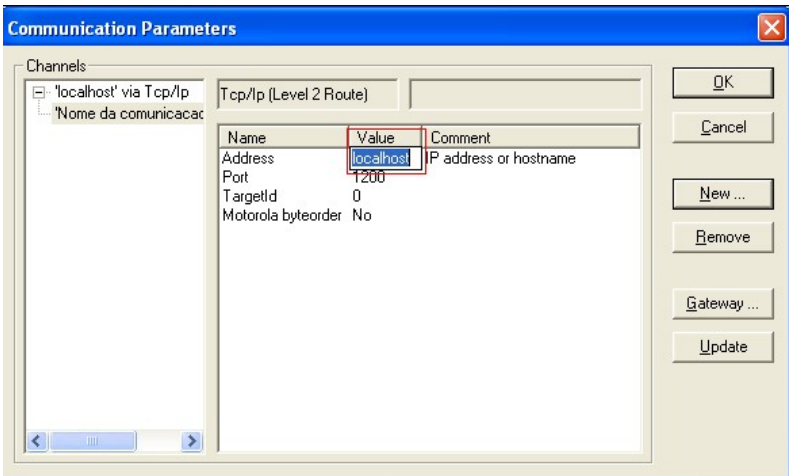

### 2. Entrando em modo ONLINE

 Os passos descritos nos tópicos anteriores têm relação à comunicação com o CLP. Porem para configurarmos um novo IP para o CLP precisamos seguir os passos a seguir.

- Entrar no modo ONLINE, lembrando que caso de problema de comunicação, precisa-se rever o tópico anterior.
- Clique em Online Login.

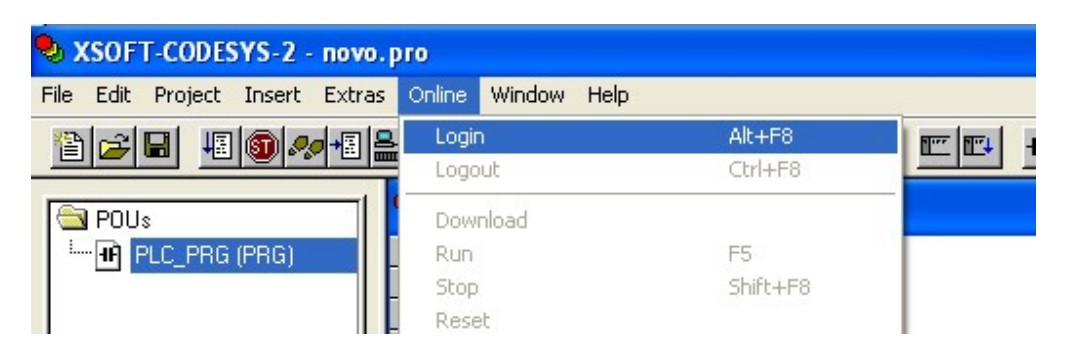

 Agora você está no modo ONLINE, para mudar o IP do PLC é necessário ir até a aba 'Resources' (em vermelho) – PLC – Browser(em azul), conforme figura a seguir.

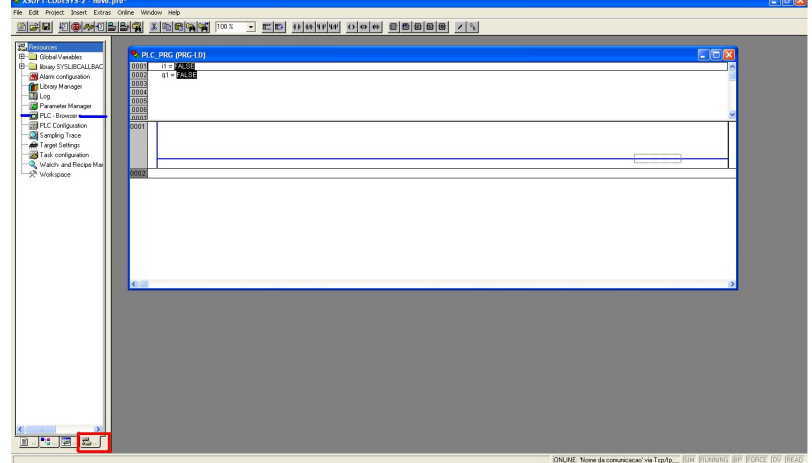

Clique em PLC – Browser, aparecera a tela abaixo.

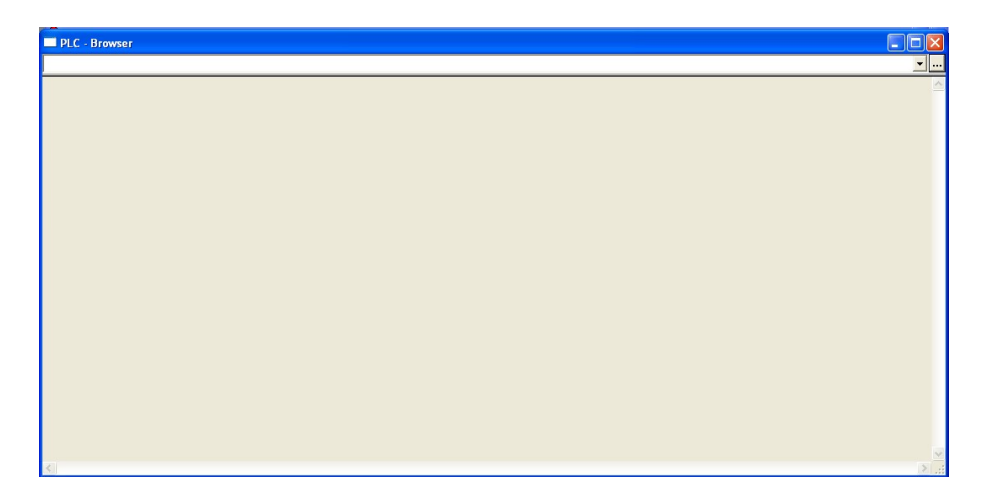

 Digite o seguinte código : setipconfig 192.168.119.010 255.255.255.0 e pressione 'enter'

#### 192.168.119.010 à exemplo de IP desejado

### 255.255.255.000 à exemplo de mascara de rede desejada

- Respeite as configurações de rede aprendidas na teoria.
- Se estiver tudo certo aparecera uma tela, conforme exemplo abaixo

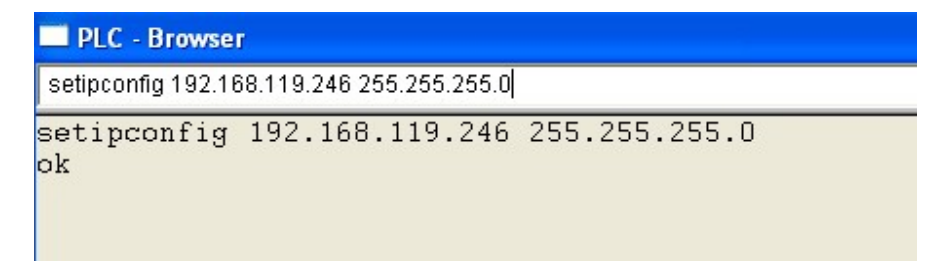

Feito isso digite o comando reboot, conforme abaixo

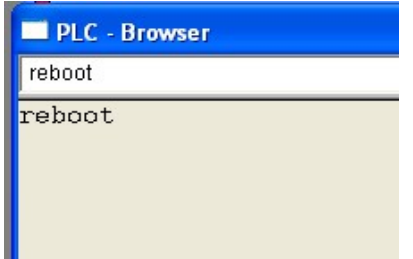

- Verifique no painel frontal do CLP e você perceberá que tanto o LED SF, quanto o RUN/STOP estão piscando. Quando os dois pararem e apenas o RUN/STOP estiver ligado significa que o IP foi trocado.
- Você agora pode verificar a configuração via comando PING no CMD.
- Lembrando que, após ter sido trocado o IP, o dispositivo está agora no modo OFFLINE, então é necessário repetir a configuração de comunicação descrita no começo desse procedimento.

Com os dados da Tabela 2 complete as informações correspondente ao CLP e o microcomputador da sua bancada, no esquema da rede da sala 643, na Figura 4.

Tabela 2 - Configuração do Endereço IP do CLP.

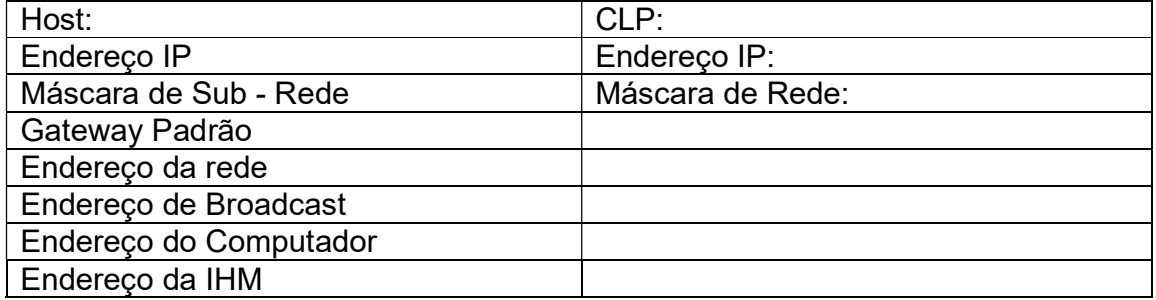

Consulte os membros das demais bancadas e complete as informações correspondentes aos demais CLPs e microcomputadores da rede da sala 643, na Figura 4.

# Testando as conexões TCP/IP usando os comandos ping

- 1. Fazer o teste de Ping, via PC;
- 2. Ping para cada endereço IP das IHMs e CLPs ligadas na rede da sala 643;
- 3. Não se esqueça que a "máscara de sub rede" tem de estar de acordo com a da rede, no caso da pratica, tem de ser 255.255.255.0.
- 4. Não pode haver conflito de IP na rede.
- 5. A Figura 8 indica o resultado correto das conexões entre PC, IHM e CLP. Caso encontre erros de conexão faça um relatório informando os possíveis endereços IPs com erros de conexão na rede.

 $\Box$   $\times$ ov C: WINDOWS \system32\cmd.exe Microsoft Windows XP [Version 5.1.2600]<br>(C) Copyright 1985-2001 Microsoft Corp.  $c:$  ping 192.168.119.60 Pinging 192.168.119.60 with 32 bytes of data: Reply from 192.168.119.60:<br>Reply from 192.168.119.60:<br>Reply from 192.168.119.60:<br>Reply from 192.168.119.60: bytes=32 time<1ms TTL=128<br>bytes=32 time<1ms TTL=128<br>bytes=32 time<1ms TTL=128<br>bytes=32 time<1ms TTL=128 Ping statistics for 192.168.119.60:<br>Packets: Sent = 4, Received = 4, Lost = 0 (0x loss),<br>Approximate round trip times in milli-seconds:<br>Minimum = 0ms, Maximum = 0ms, Average = 0ms  $C: \diagup$ 

Figura 8 – Resposta do comando PING com a conexão correta na rede Ethernet.